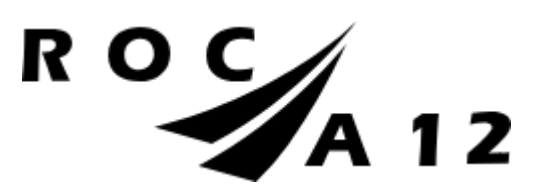

# **Handleiding Osiris Ouder**

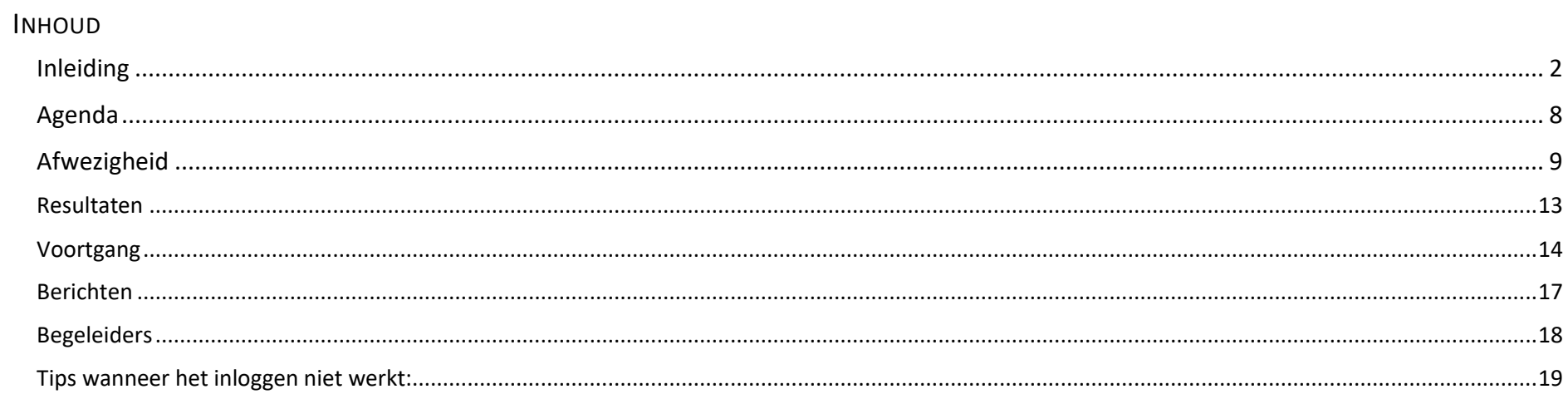

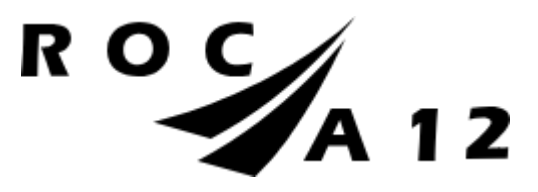

### <span id="page-1-0"></span>INLEIDING

ROC A12 gebruikt als studenteninformatiesysteem Osiris. Voor de ouders (of verzorgers) studenten is Osiris ook toegankelijk via Osiris Ouder. Het systeem geeft u inzicht in het rooster, de aanwezigheid, de begeleiders, de voortang en resultaten van uw kind. Als de student jonger is dan 18 jaar, dan heeft de ouder automatisch toegang tot Osiris Ouder. Vanaf 18 jaar kan de student zelf bepalen of de ouder toegang heeft en welke informatie wordt gedeeld.

Naast de bovengenoemde informatie kan een ouder ook ziekmeldingen van minderjarige studenten doorgeven via Osiris Ouder.

Heeft u na het lezen van de handleiding nog steeds vragen over het gebruik van Osiris, dan kunt u mailen naar [sva@roca12.nl.](mailto:sva@roca12.nl)  We helpen u graag!

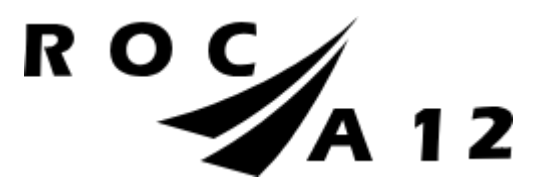

U heeft een mail ontvangen om een account in Osiris Ouder te activeren. Dit kunt u doen door op de [link](https://roca12.osiris-student.nl/wijzig-wachtwoord) in de e-mail te klikken. Klik op de link in de mail om een wachtwoord in te stellen. U ziet het volgende scherm. In dit scherm "Wachtwoord wijzigen" kun u een wachtwoord opgeven, waarmee u wilt inloggen

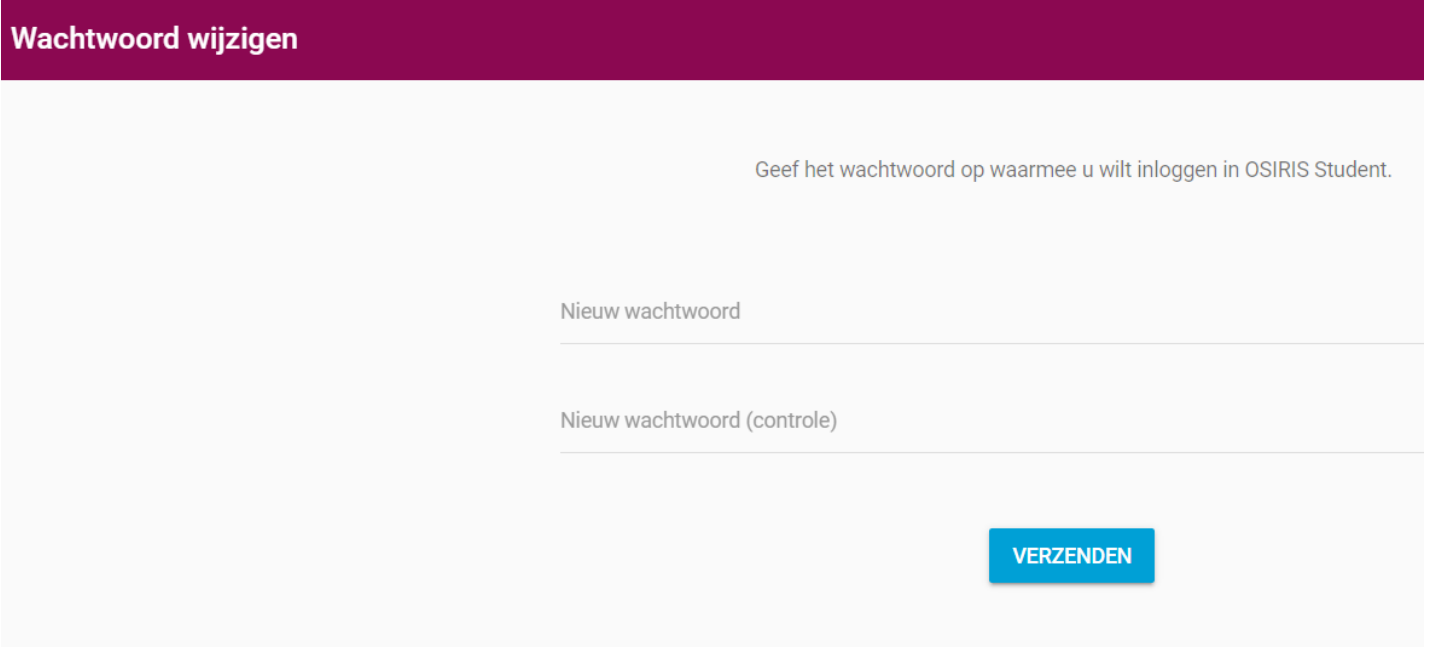

Voer een wachtwoord in, bevestig dit wachtwoord en druk op "Verzenden"

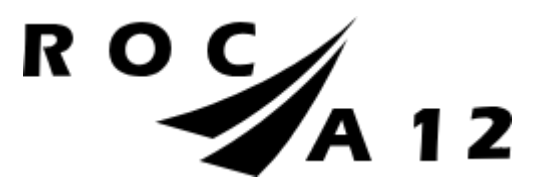

Na het aanmaken van uw wachtwoord ziet u onderstaand scherm. U kunt dit scherm ook vinden via deze link:<https://roca12.osiris-student.nl/login>

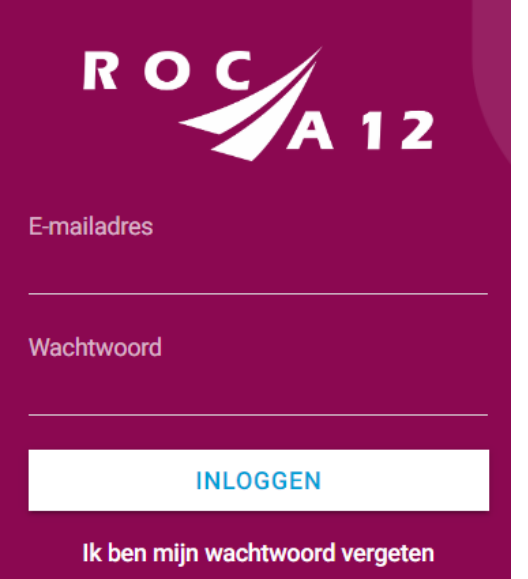

Voer uw e-mailadres en het (aangemaakte) wachtwoord in. En klik op "Inloggen".

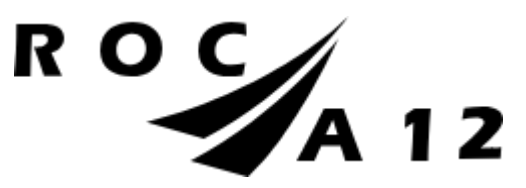

Osiris is ook te benaderen via de app. De app staat klaar in de Apple Store of Play Store. Zoek op ROC A12 Osiris. U kunt dan kiezen voor inloggen als Ouder.

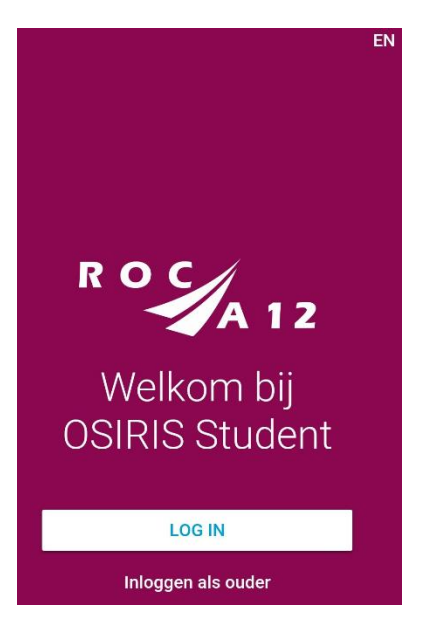

Als u 2 of meer kinderen bij ons op school heeft, dan krijgt u hier alle kinderen te zien. U klikt dan op het kind waarvoor u wilt inloggen. (Let op: indien een meerderjarig kind u geen toestemming heeft gegeven, dan ziet u hiervoor geen gegevens.)

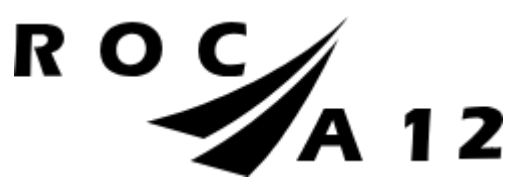

Vervolgens ziet u het volgende scherm:

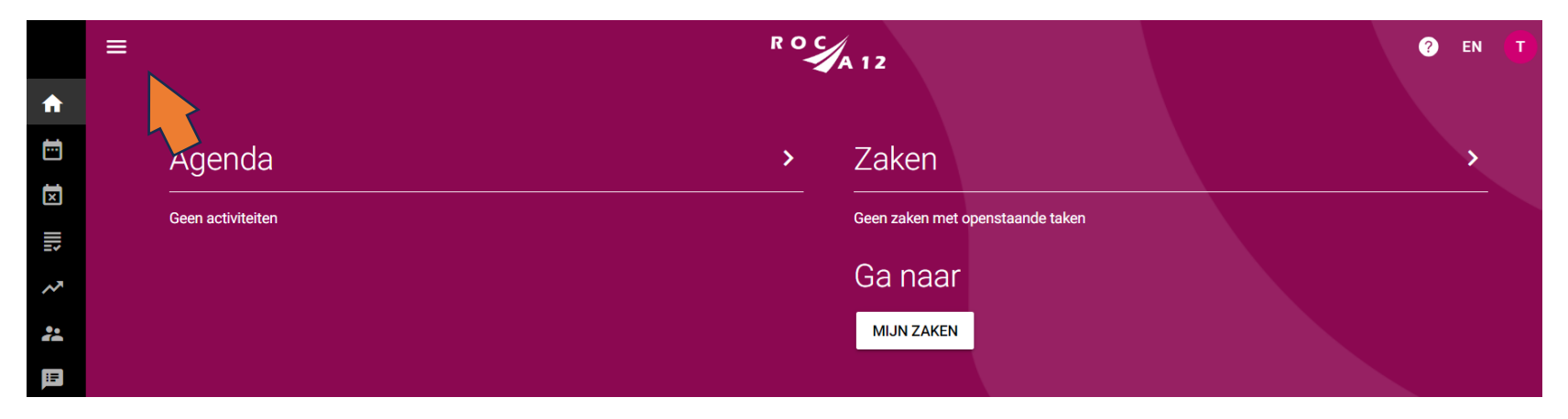

Klik op de drie streepjes links bovenaan.

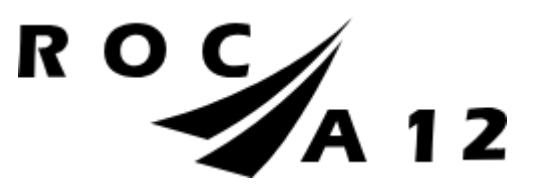

Het volledige menu wordt nu zichtbaar. Zie onderstaand scherm:

<span id="page-6-0"></span>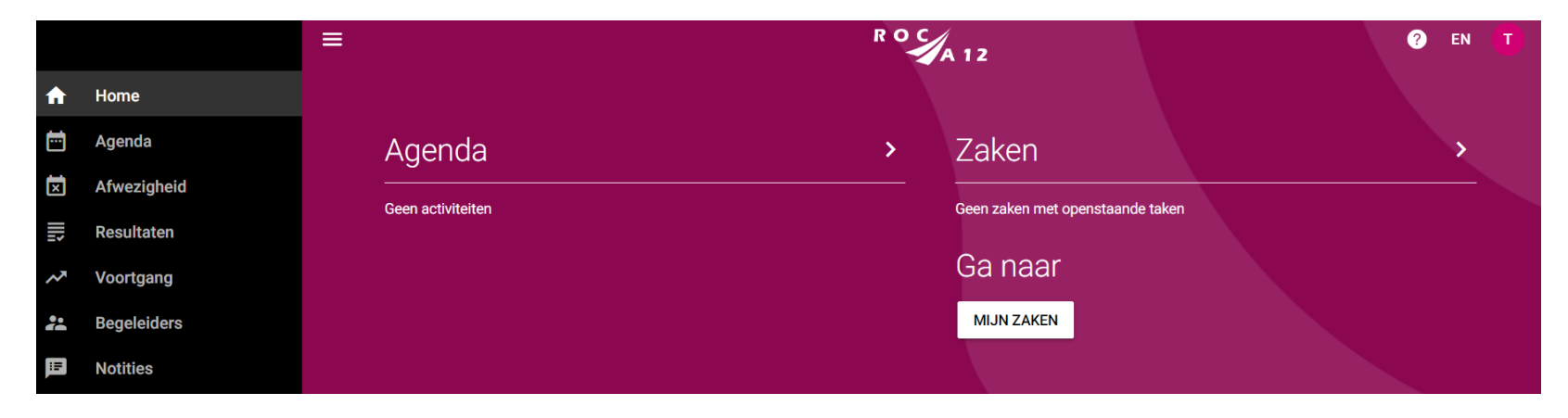

<span id="page-7-0"></span>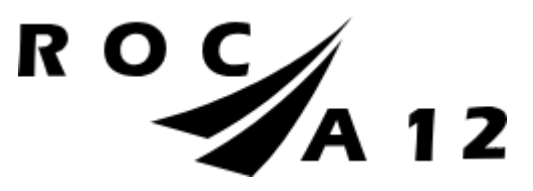

### AGENDA

In Osiris kunt u het rooster zien van uw kind door te klikken op "Agenda". Het rooster wordt per week weergegeven. U kunt niet meer kijken naar weken in het verleden, wel naar de weken in de toekomst.

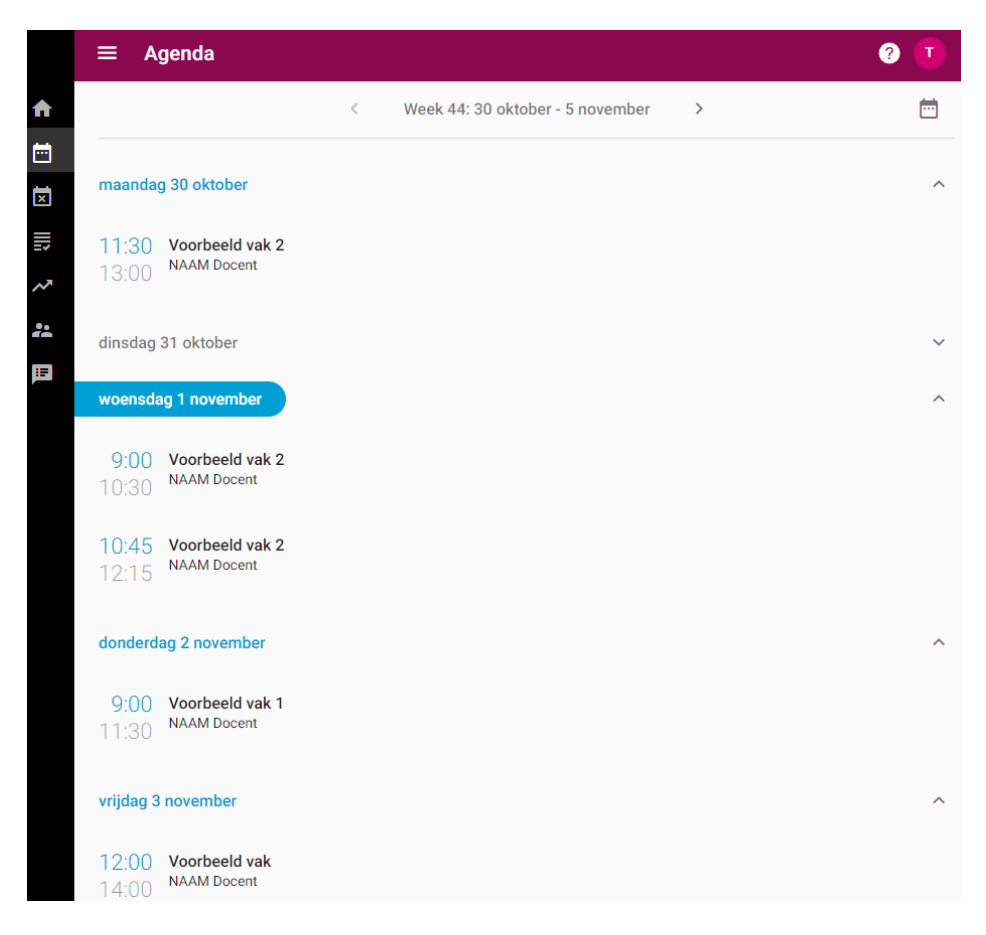

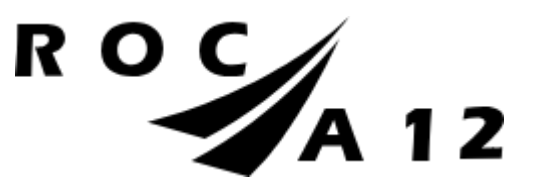

## Afwezigheid

Wanneer u op "Afwezigheid" klikt, kunt u uw kind ziekmelden. Ziekmelden doet u bij voorkeur vóór 08.30 uur. Klik op "Absentie Melden" om een absentiemelding in te dienen (ziekmelden).

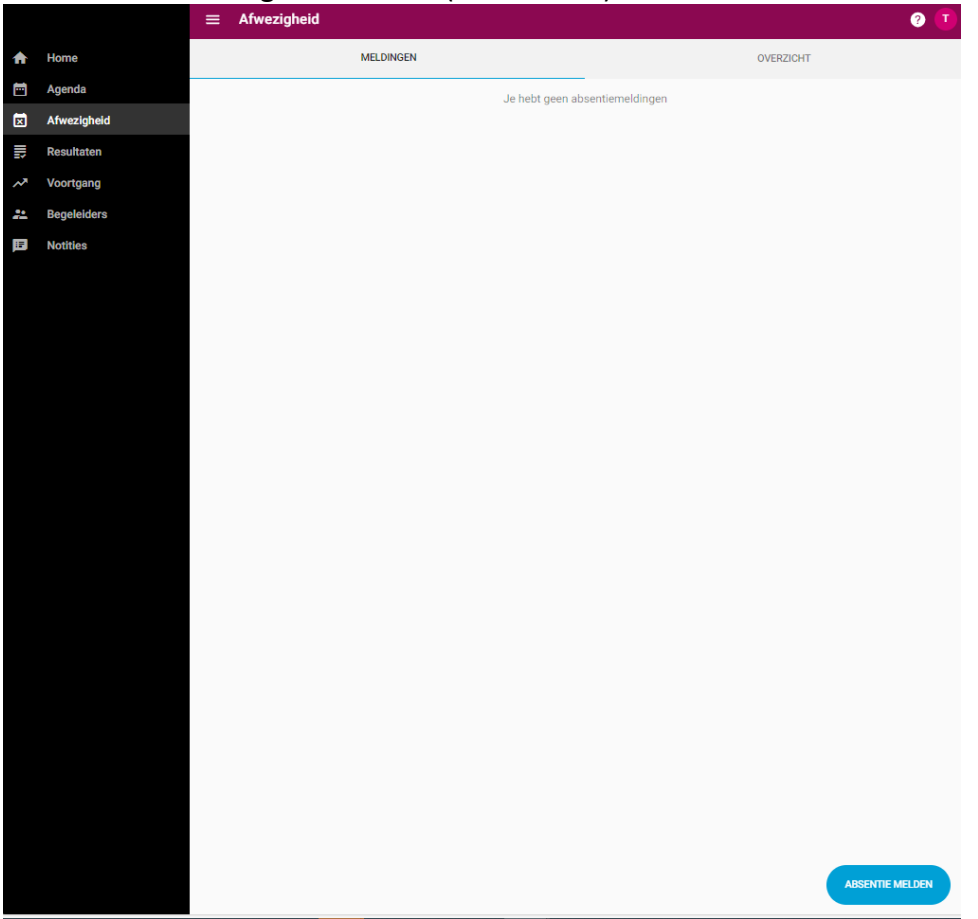

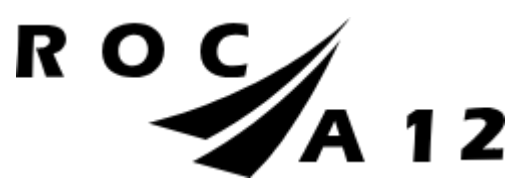

Selecteer en klik op "Ziek". Bij Ziek hoeft u geen einddatum in te vullen. Wanneer uw kind weer aanwezig is in de les, wordt hij automatisch beter gemeld. U hoeft hiervoor geen actie te ondernemen. Dit hoeft u niet via Osiris te doen. De docent zet uw kind aanwezig in de les en dit beëindigt vervolgens de absentiemelding. Wilt u verlof aanvragen. Neem dan via de Studieloopbaanbegeleider van uw kind contact op of met de verzuimcoördinator van de opleiding.

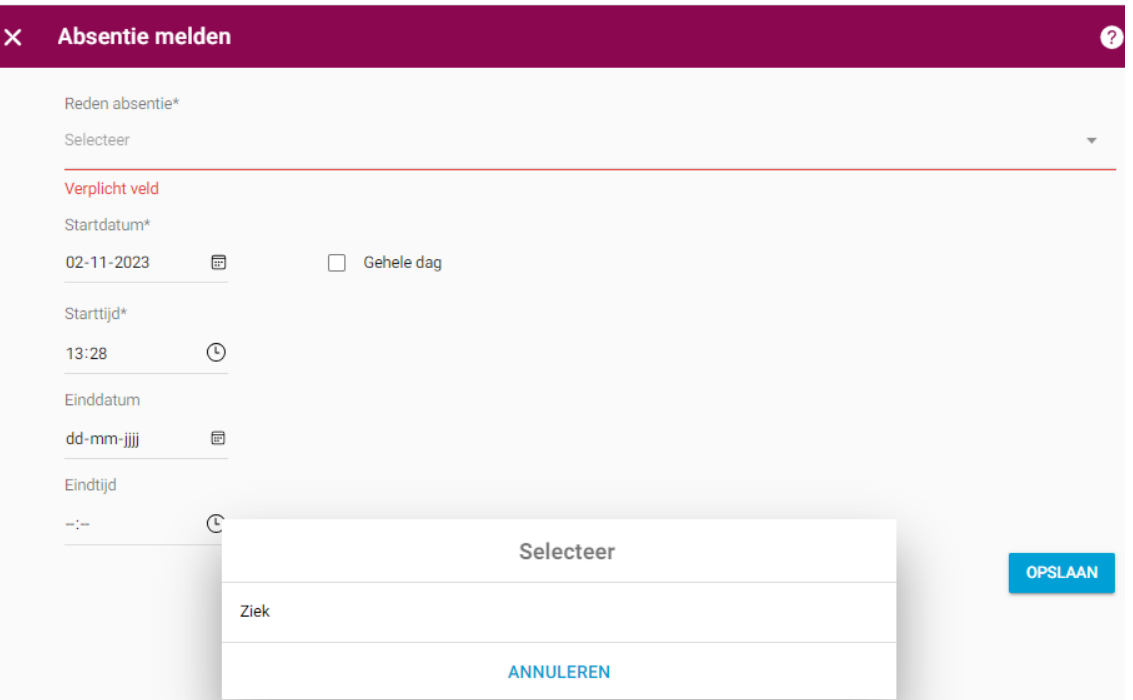

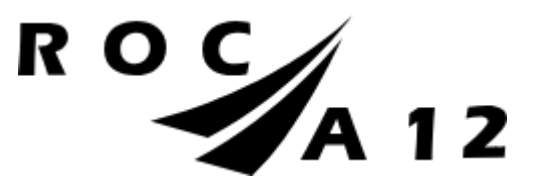

U kunt in plaats van een starttijd, ook "Gehele dag" selecteren. Zie onderstaand voorbeeld. Klik op "Opslaan" om de absentiemelding in te dienen. Er verschijnt dan een bericht: Absentie opgeslagen.

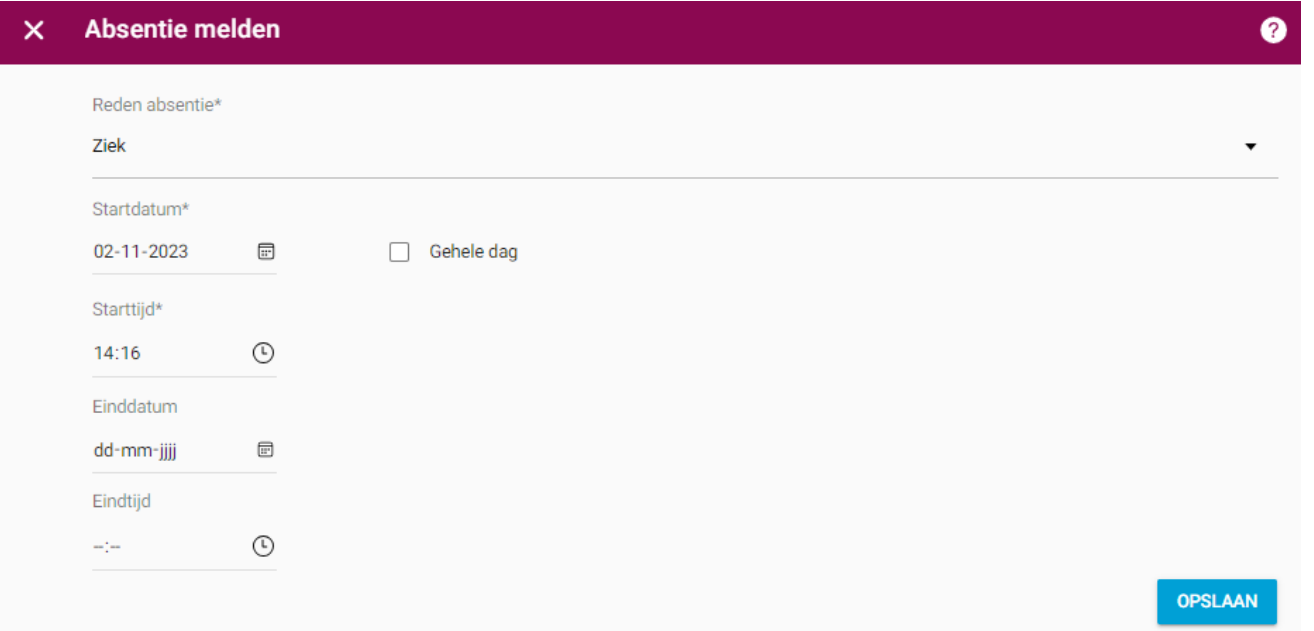

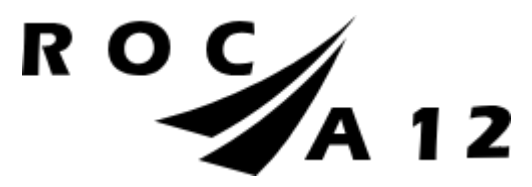

De absentiemelding verschijnt in het meldingen overzicht. Ziekmeldingen staan direct op "Geoorloofd".

Bij "Overzicht" kunt u ook de totale afwezigheid van uw kind zien.

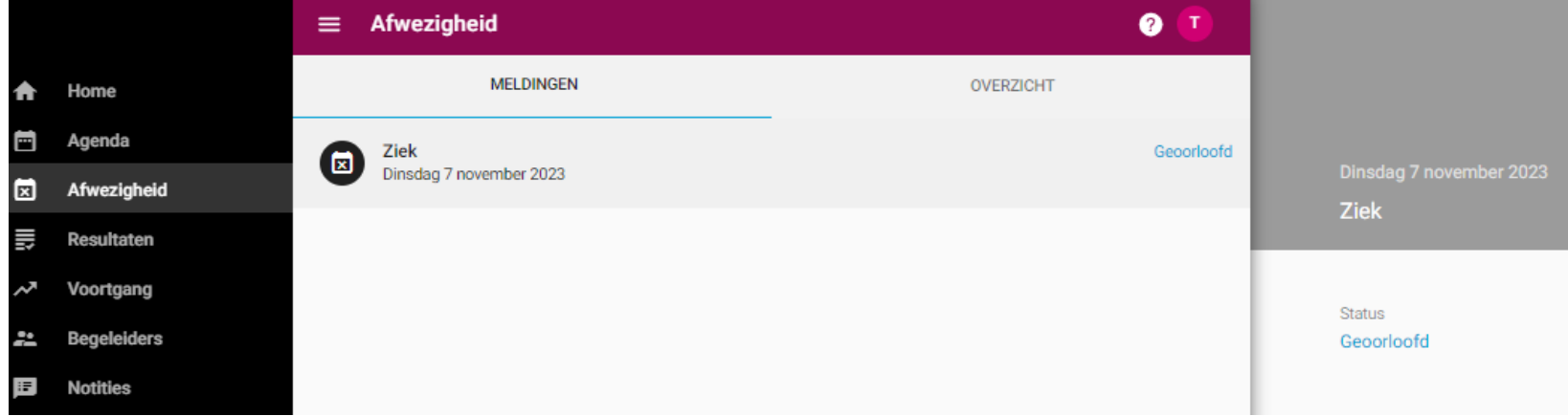

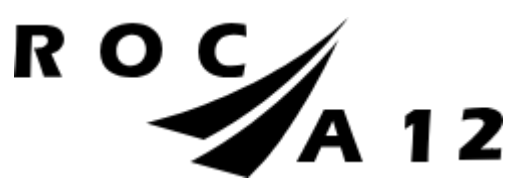

## <span id="page-12-0"></span>**RESULTATEN**

Bij resultaten kunt u zien welke cijfers uw kind behaald heeft.

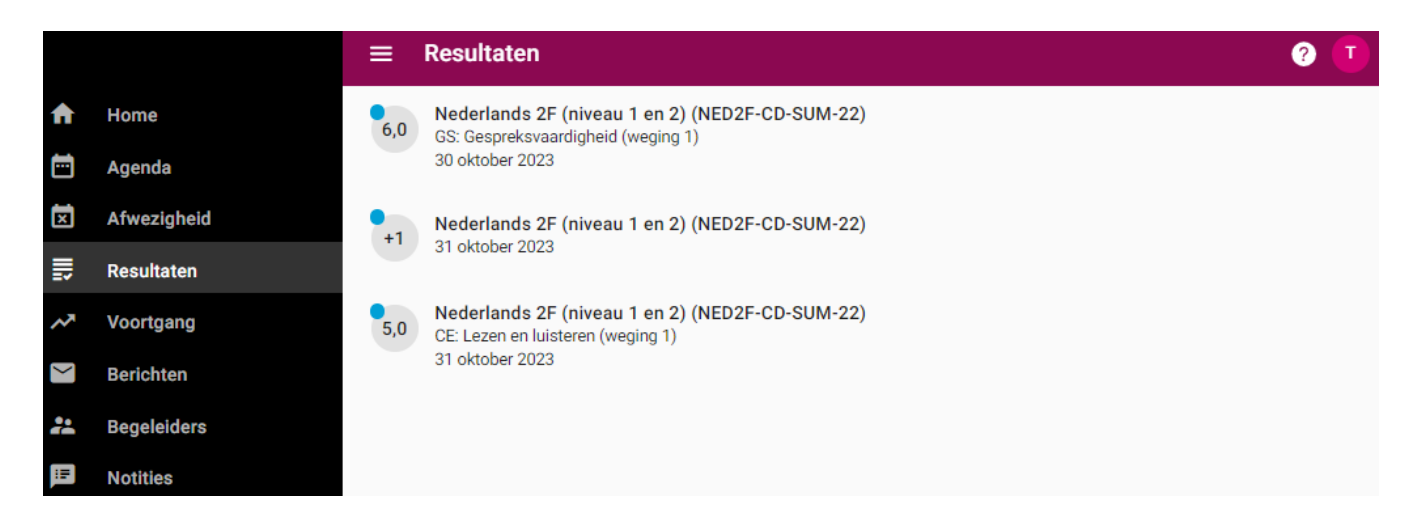

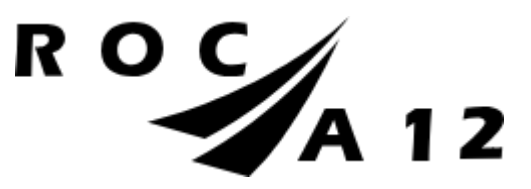

## <span id="page-13-0"></span>VOORTGANG

Bij voortgang kunt u zien welke cursussen uw kind volgt en welke cursussen uw kind al afgerond heeft.

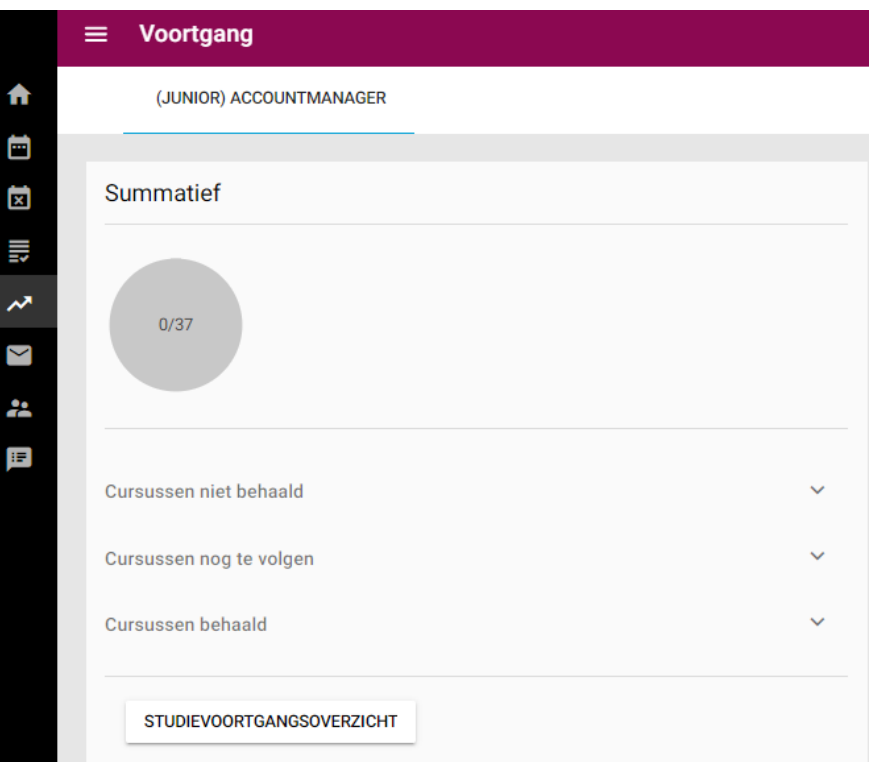

Via het aanklikken van het studievoortgangsoverzicht is hier een PDF van aan te maken.

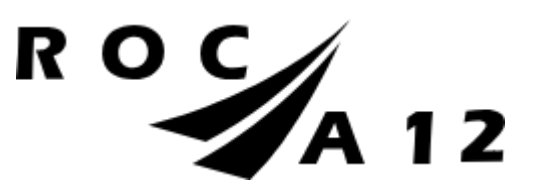

### Studievoortgangsoverzicht  $\mathsf{x}$

### Toetsresultaten

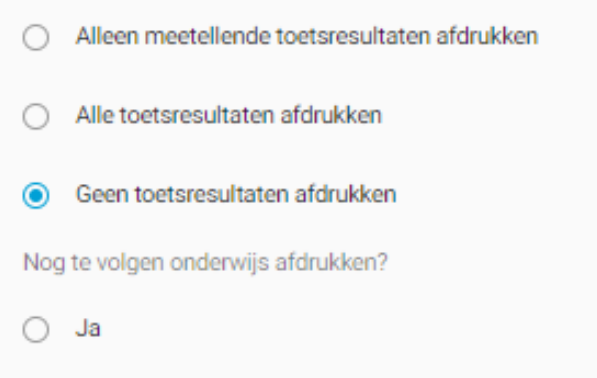

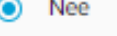

TOON STUDIEVOORTGANGSOVERZICHT

U kunt hier kiezen tussen de verschillende mogelijkheden, bovenstaande combinatie geeft dit overzicht:

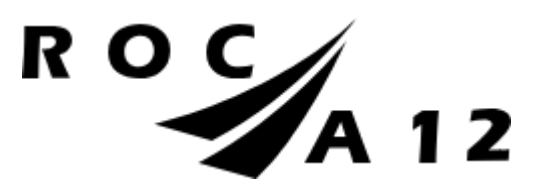

### Studievoortgangsoverzicht

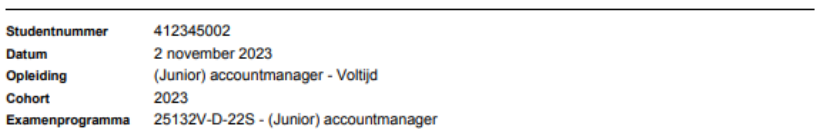

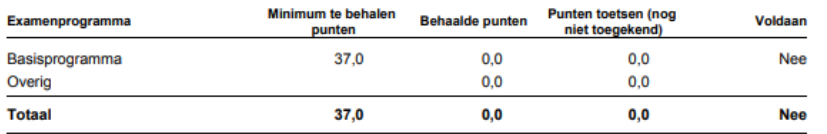

### Programma

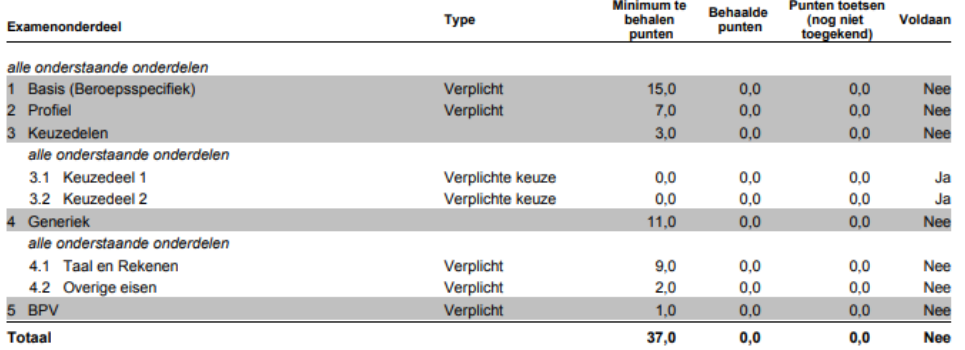

### **Resultaten - Overig**

### Deze resultaten tellen niet mee voor dit examenprogramma

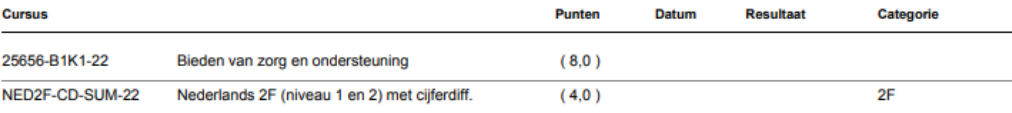

Controleer je cijfers en studiepunten van dit overzicht zorgvuldig en neem bij twijfel contact op met de onderwijsadministratie van je opleiding.

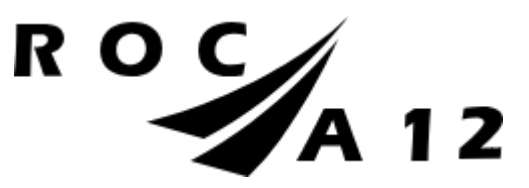

## <span id="page-16-0"></span>**BERICHTEN**

Bij de berichten bij postvak in ziet u overzicht van de e-mails die zijn binnen gekomen op uw e-mailadres.

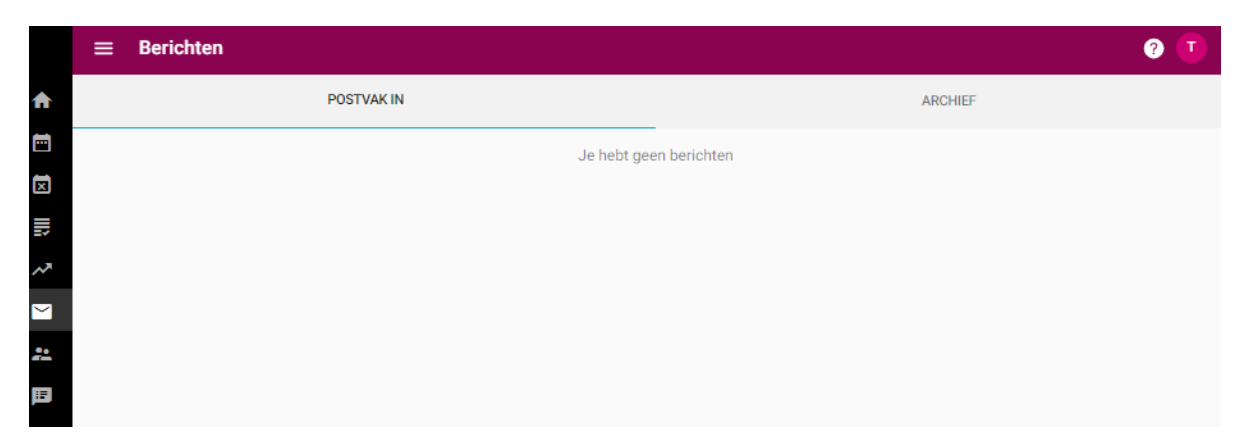

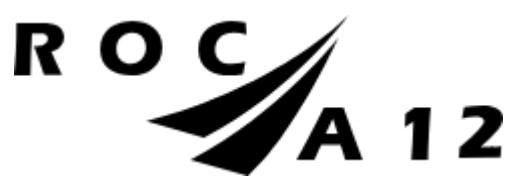

### <span id="page-17-0"></span>**BEGELEIDERS**

Bij Begeleiders kunt u de begeleiders van uw kind zien. De studieloopbaanbegeleider (Slb'er) en de (eventuele) BPV-begeleiders.

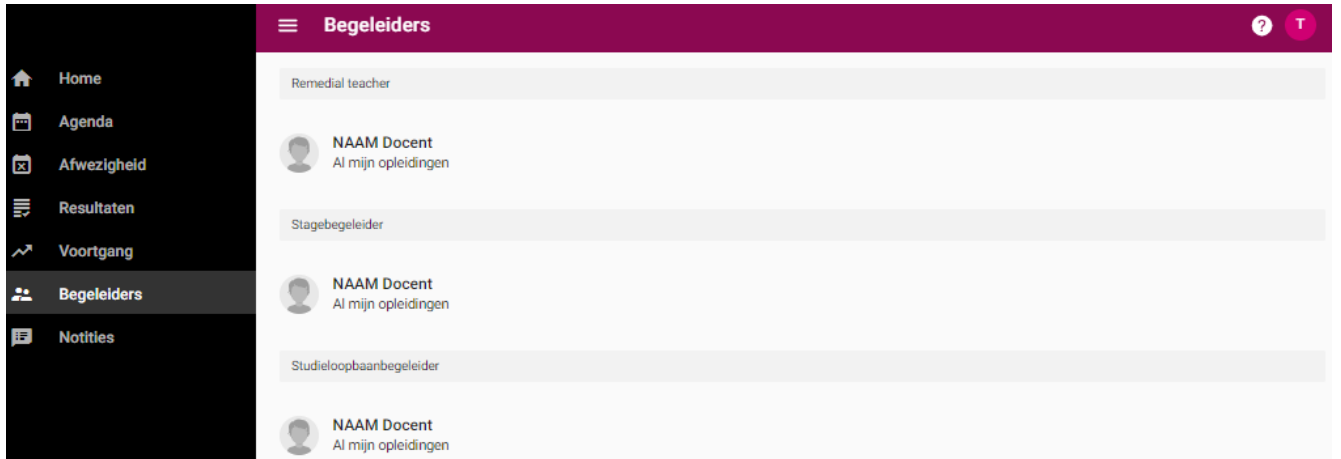

U kunt op de naam van de begeleider klikken en vindt daar het e-mailadres en telefoonnummer van de begeleider.

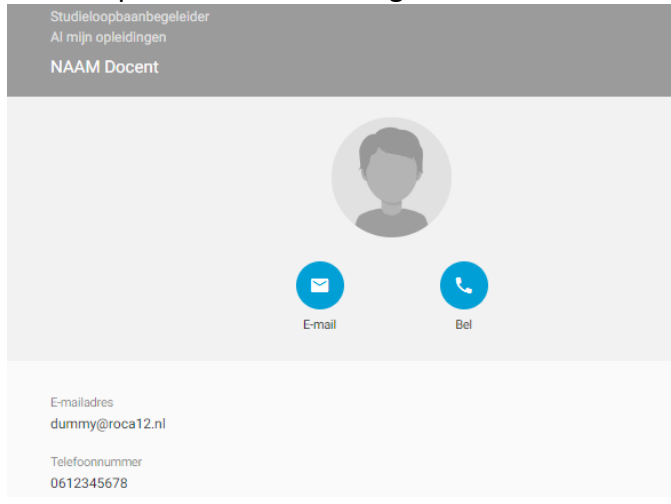

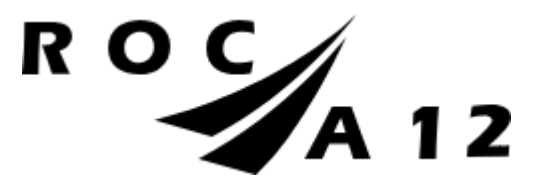

## <span id="page-18-0"></span>TIPS WANNEER HET INLOGGEN NIET WERKT:

Het kan zijn dat het niet lukt om in te loggen, hier een aantal tips die u kunt proberen om dit alsnog te laten werken:

- Mocht het klikken op de link vanuit de mail niet lukken, kopieer dan deze link https://roca12.osiris-student.nl/login in uw browser.

- Soms helpt het ook om een andere webbrowser te gebruiken. Bijvoorbeeld Google Chrome.
- Uw kind werkt nu ook al met Osiris, wellicht kan deze u helpen om dit op uw computer te installeren.

Mocht het alsnog niet lukken, dan kunt u altijd contact opnemen met sva@roca12.nl.